# Uporaba vtičnika Detektorja podobnih vsebin 2.0

#### Pogled izvajalca

Izvajalci imajo dostop do delovanja vtičnika za detekcijo podobnih vsebin v modulu za ocenjevanje. Rezultati podobnosti in uporabniški vmesnik za upravljanje vtičnika je vedno dodan k datoteki, ki jo je študent oddal. Izvajalci imajo tako možnost prožiti akcije brisanja poročila in zahtevati izdelavo poročila pred potekom roka za oddajo. Prav tako lahko pogledajo podrobno poročilo podobnosti.

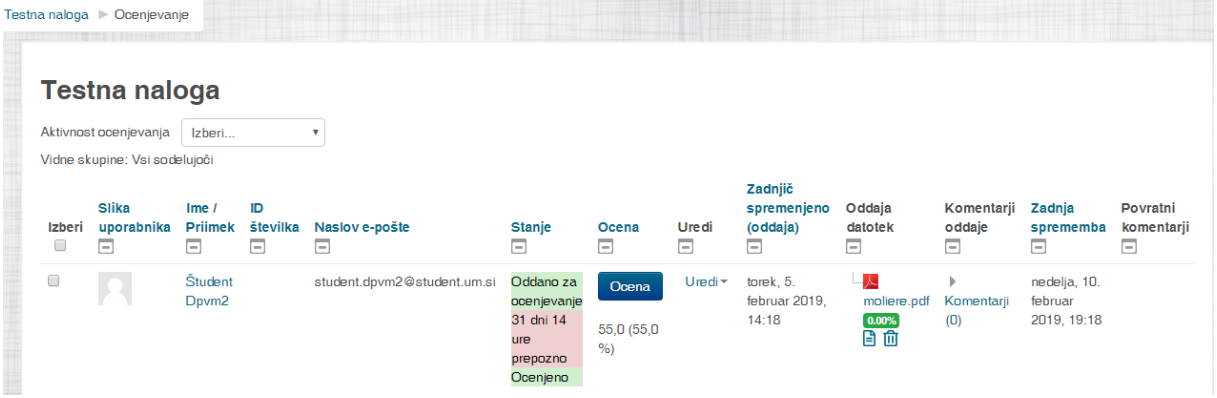

**Za vse dokumente, se bodo zahteve za poročila posredovala samodejno po poteku roka za oddajo naloge!**

#### *Zahteva za izdelavo poročila pred poteklim rokom oddaje naloge*

Če želi izvajalec zahtevati izdelavo poročila pred rokom za oddajo naloge, lahko to stori s pritiskom na

ikono koleščka .

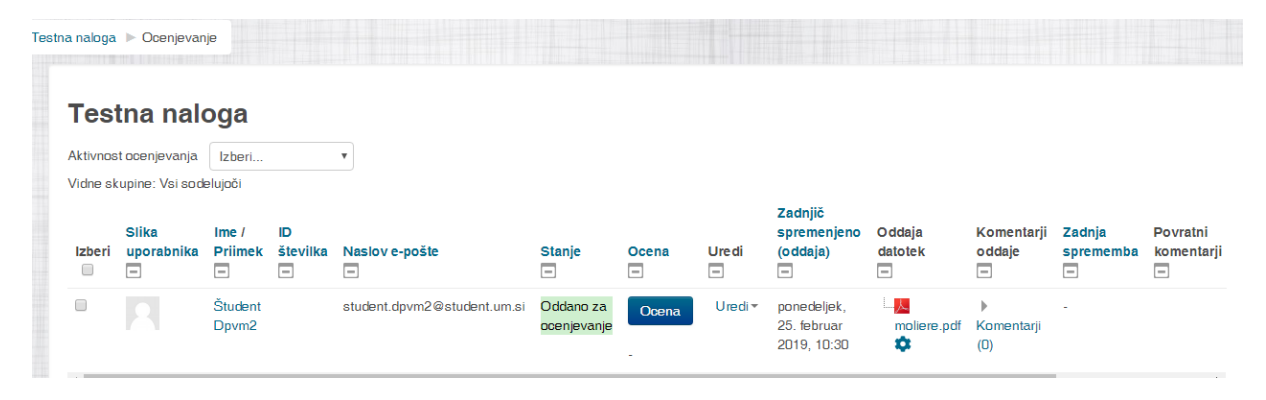

Izvajalec bo moral ročno izdelavo poročila potrditi še v pojavnem oknu.

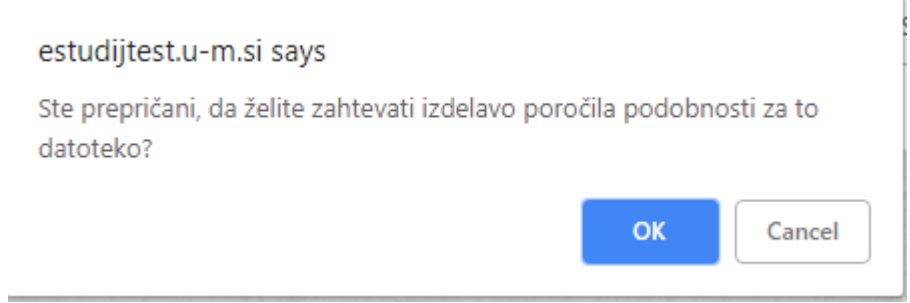

Po potrditvi, se bo kolešček obarval rdeče, izvajalec pa bo lahko brez osvežitve strani izvajal še druga opravila v modulu (ocenjevanje, komentiranje, upravljanje z detekcijo podobnosti).

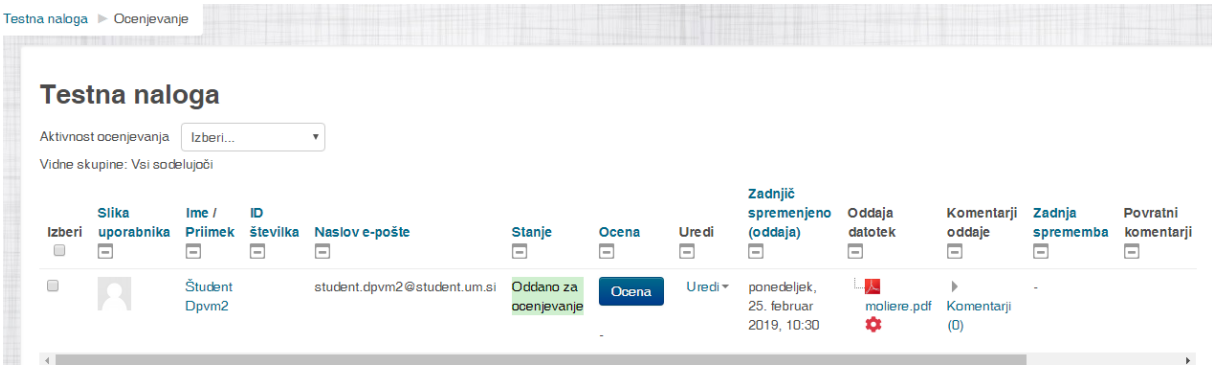

# *Statusi izdelave poročila*

Takoj pod imenom datoteke, se nahaja informacija o podobnosti. Pri vsaki ikoni, ki nudi informacije, se ob premiku miške na ikono izpiše obvestilo o pomenu ikone. V kolikor je poročilo izdelano, je izvajalcu na voljo informacija o stopnji podobnosti oddane datoteke, v nasprotnem primeru, pa informacija o statusu datoteke.

0.00% | odstotek podobnosti datoteke (več o odstotkih si lahko preberete v navodilih Detektorja podobnih vsebin).

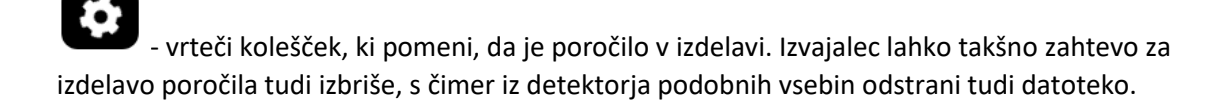

- prečrtan krog, ki pomeni da poročilo ne obstaja. Ob premiku miške na ikono, smo obveščeni o vzroku. Vzrok je lahko brisanje s strani izvajalca ali pa napaka pri izdelavi poročila. Izvajalec lahko za takšno datoteko zahteva ponovno izdelavo poročila.

### *Pregled poročila*

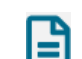

Kadar je izdelano poročilo, lahko izvajalec z izbiro ikone poročila **obišče povezavo za ogled** podrobnega poročila.

### *Brisanje poročila*

 $\mathbb{I}$ 

Kadar je poročilo izdelano ali pa je še v izdelavi, lahko izvajalec zahteva izbris poročila in datoteke. To

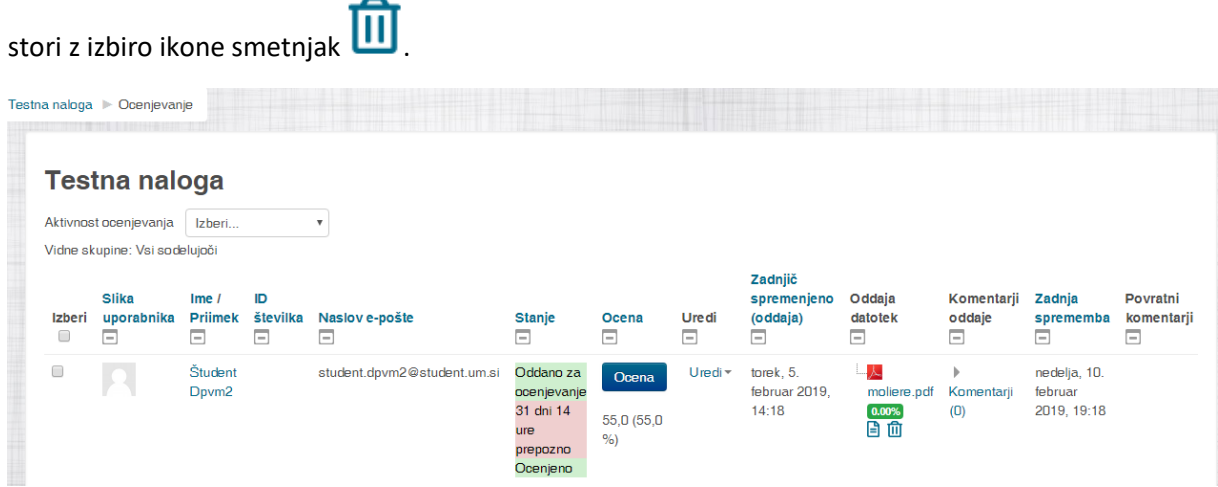

Po izbiri mora brisanje potrditi v pojavnem oknu.

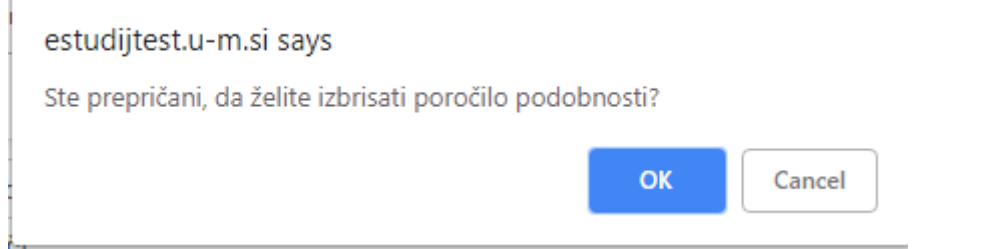

Po potrditvi, se bo smetnjak obarval rdeče, izvajalec pa bo lahko brez osvežitve strani izvajal še druga opravila v modulu (ocenjevanje, komentiranje, upravljanje z detekcijo podobnosti).

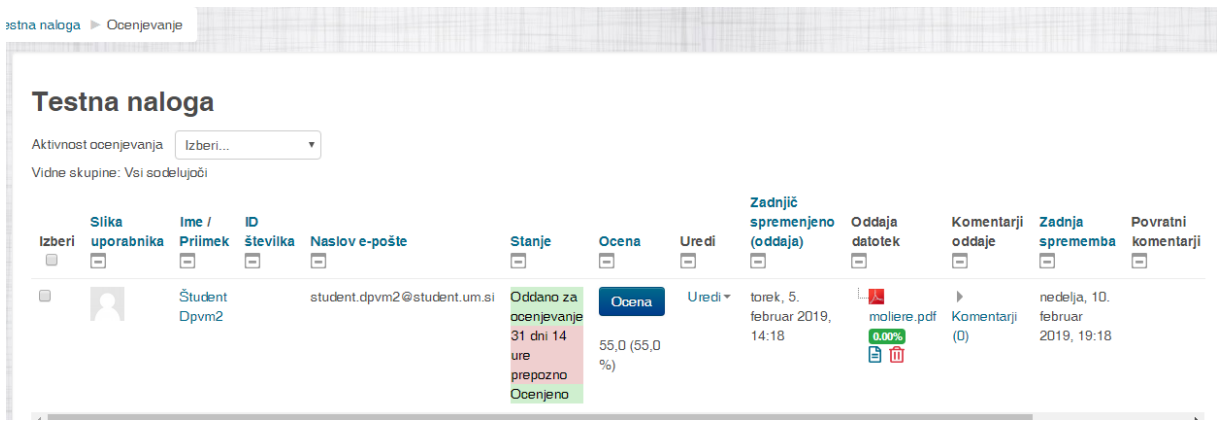

# Pogled udeleženca

Udeleženec bo po oddaji naloge, ko bo izračunano poročilo in če je rok za oddajo pri nalogi potekel, pri pregledu oddane naloge, videl odstotek podobnosti z povezavo na poročilo o ugotovljeni podobnosti.

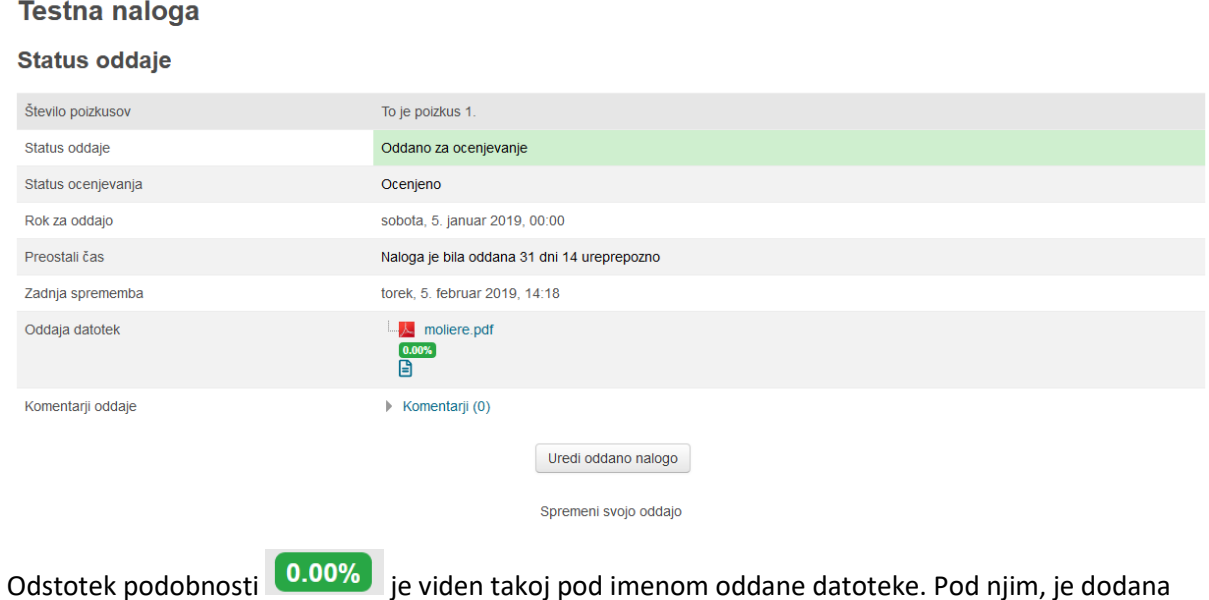

ikona  $\Xi$  z povezavo za ogled podrobnega poročila. Omenjen podatek je izpisan za vsako datoteko, ki jo je udeleženec oddal.

V kolikor ima udeleženec ima možnost datoteko odstraniti ali zamenjati, bo poročilo podobnosti in datoteka izbrisana iz sistema za odkrivanje podobnosti.